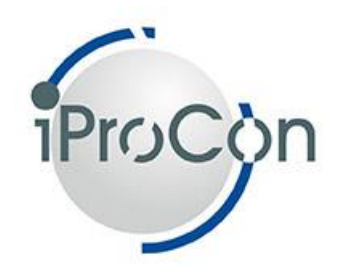

# **User Documentation iProCOMPARE**

## **Contents**

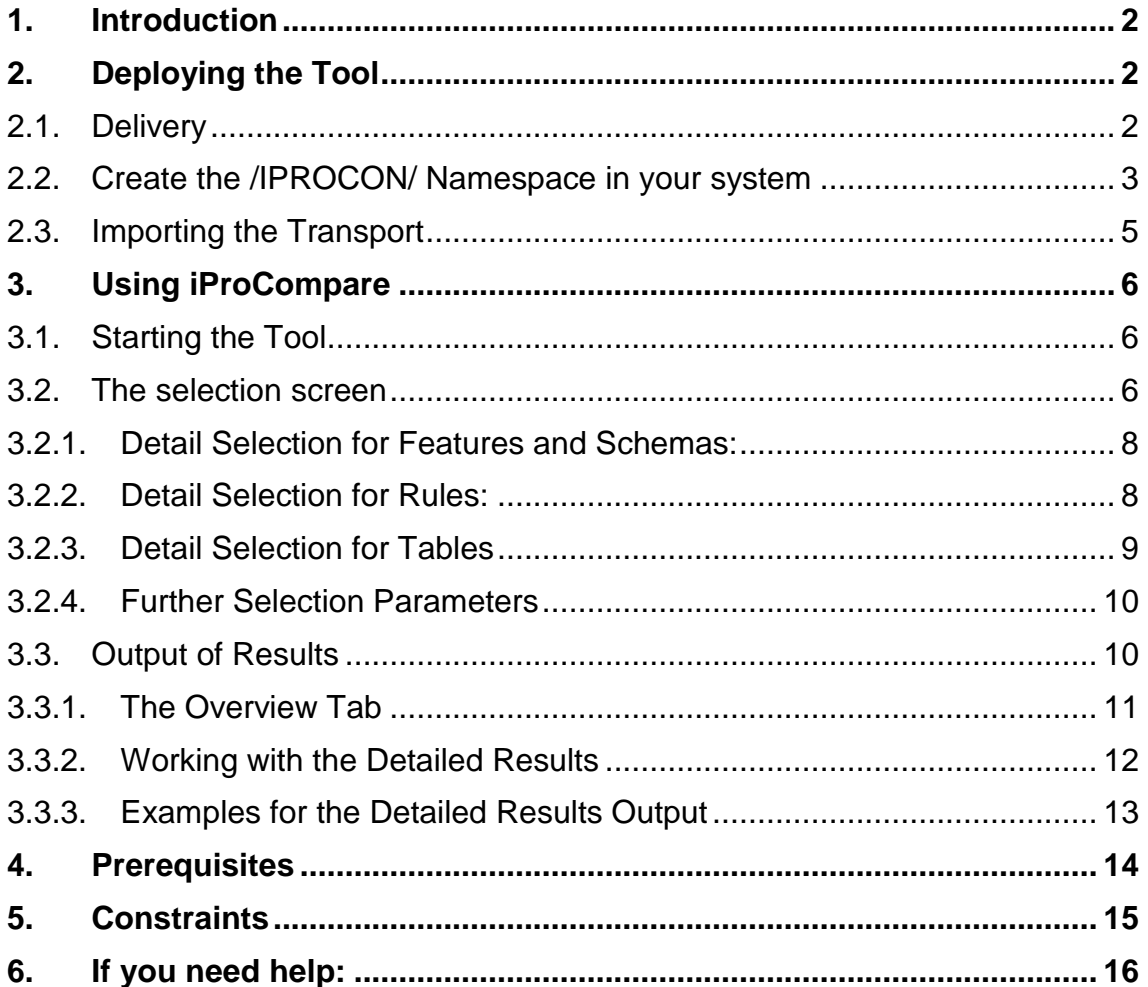

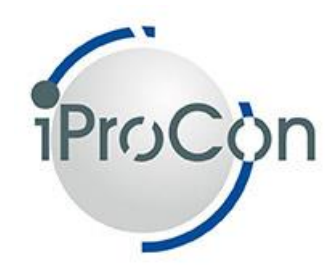

# <span id="page-1-0"></span>**1. Introduction**

The iProCompare Tool allows fast and easy-to-analyse reporting of differences to the important SAP HCM configuration objects between two systems or two clients of the same system:

- Features
- Schemas (Payroll and Time Evaluation)
- Personal Calculation Rules (Payroll and Time Evaluation)
- Transparent Configuration Tables

This documentation takes you through the steps of using iProCompare, and gives some further info like installation. It is aimed at technical SAP HR staff and maybe key users with technical skills inside client organisations.

# <span id="page-1-1"></span>**2. Deploying the Tool**

### <span id="page-1-2"></span>**2.1. Delivery**

- You receive 3 transport files to import the tool into your system (required in source as well as target systems for comparisons) as a transport. Ask your SAP Basis / Admin team for help:
	- $\circ$  The data file
	- o The cofile
	- $\circ$  The log file

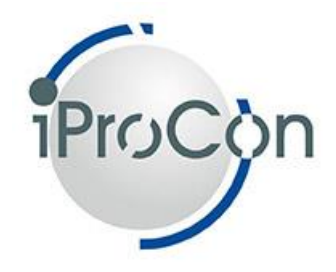

### <span id="page-2-0"></span>**2.2. Create the /IPROCON/ Namespace in your system**

- iProCon products come in a dedicated /IPROCON/ namespace, which is registered with SAP. This avoids collisions with existing customer objects.
- This namespace needs to be created in your system
- You may have done this before, when deploying other products from iProCon. In that case, there is nothing to do.
- Start transaction SE03
- Administration -> Display/Change Namespaces

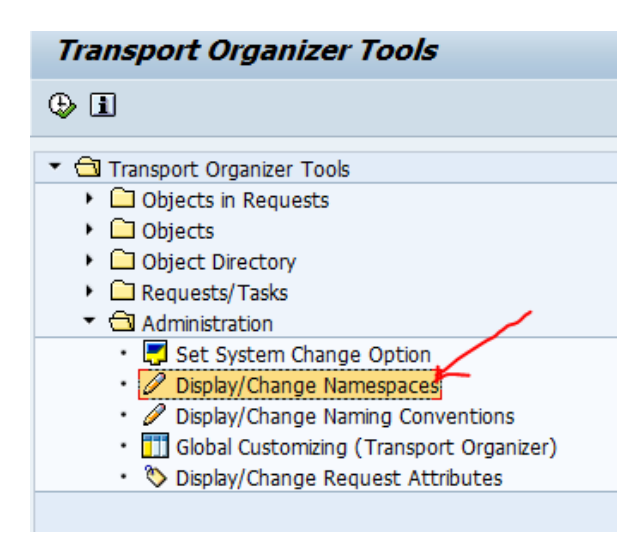

Create namespace - owner is iProCon GmbH:

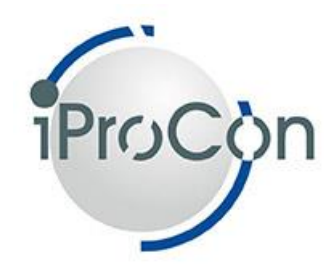

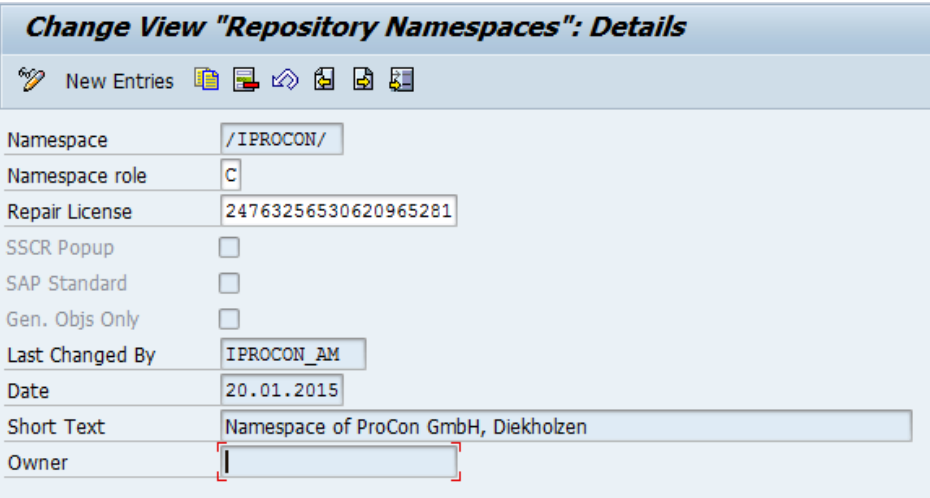

- If the coding needs to be changed in the customer system these steps are also required:
	- o The repair licence key 24763256530620965281 and namespace role C must be entered as in screenshot above
	- o the namespace also needs to be set "changeable" in transaction SE03:

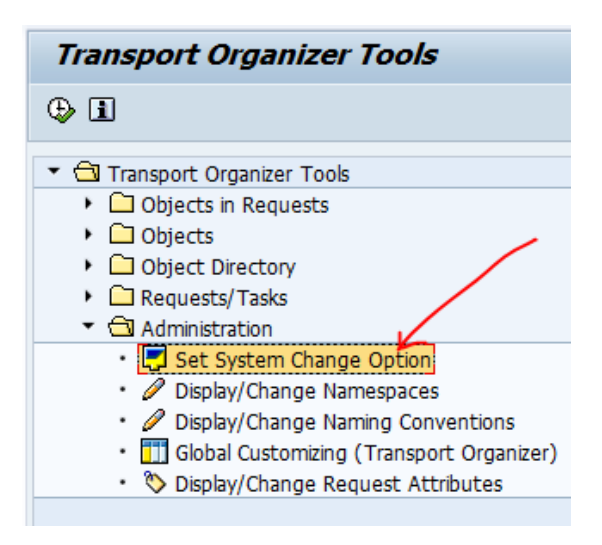

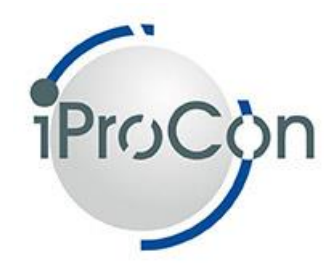

o find /IPROCON/ in lower table (sorted by second column) and set last column accordingly

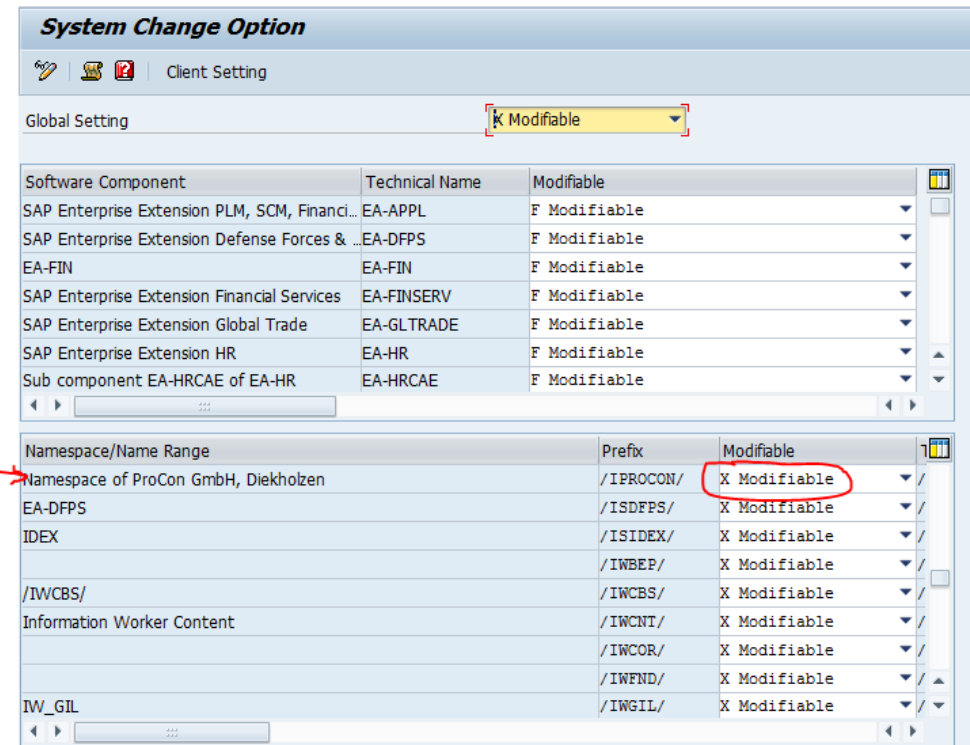

o NOTE: the customer must be aware that changes are modifications of iProCon coding, which may cause problems, if they get updates from us, which will always be transports with all objects

### <span id="page-4-0"></span>**2.3. Importing the Transport**

- Move the 3 files into the respective folders of the transport directory
	- o Find directories in AL11. Upload possible with transaction CG3Z
- Add transport to transport queue in transaction STMS
- Import via transaction STMS

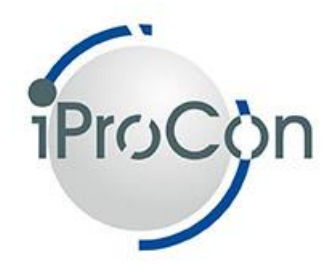

- o use option "leave in queue for further import", in case you'll need to change options (unconditional codes)
- You may have to override exceptions for "different SAP version" or "deleting objects".

# <span id="page-5-0"></span>**3. Using iProCompare**

### <span id="page-5-1"></span>**3.1. Starting the Tool**

iProCompare is started via transaction code /IPROCON/COMPARE or via report execution of /IPROCON/IPROCOMPARE.

### <span id="page-5-2"></span>**3.2. The selection screen**

The main part of the selection screen is used to select the configuration you want to compare, so you select the relevant features, schemas, rules and tables:

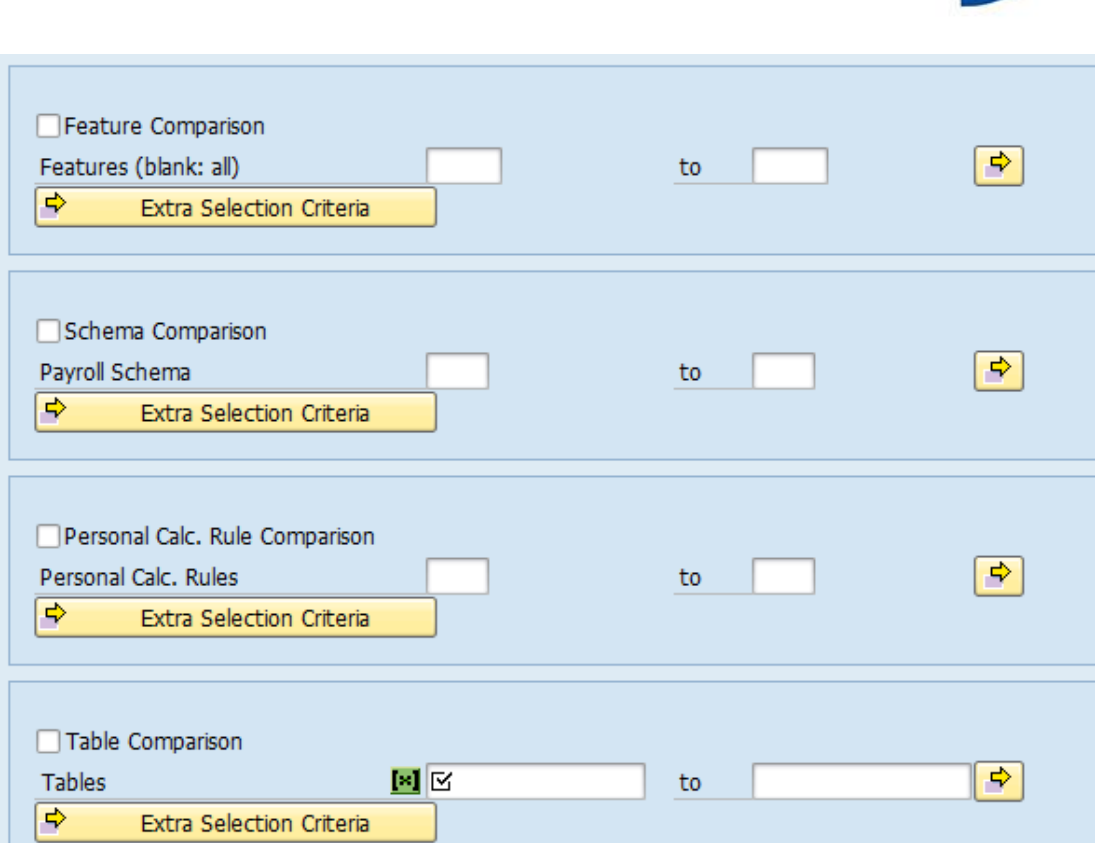

Each of the 4 sections starts with a tick box where you decide whether you want to include the respective object into your comparison. Followed by a normal multi-selection field, where you can select the objects as on any normal selection screen. You can also use wildcards.

Then you have the button "extra selection criteria" in each section, where you find further ways to restrict the number of objects and also the lines within tables.

**Tip:** *Use these criteria to reduce report running time and to keep your result lists clear and manageable - whilst we've applied performance improvements compared to standard comparison tools, comparing, e.g. all T5\* configuration tables can still take some time. We recommend to use variants for a quick and consistent re-comparison.*

iProCon

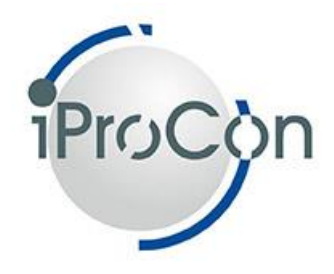

### <span id="page-7-0"></span>**3.2.1. Detail Selection for Features and Schemas:**

For features there are only two fields: the last user to change the feature and the date it has been last changed. The date selection (here and further down) is very useful to keep older changes you know have been checked already, out of the report run.

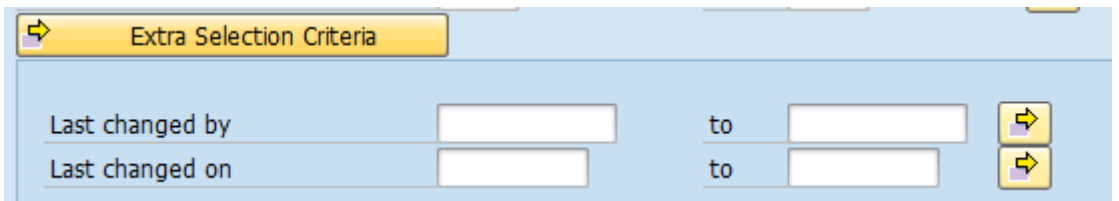

The same criteria are available for schemas.

**Tip:** Y*ou can see that one of the extra selection criteria is filled if there is a little green rectangle on the left side of the push-button.*

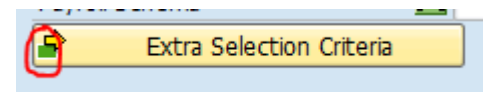

### <span id="page-7-1"></span>**3.2.2. Detail Selection for Rules:**

Again, the same selection fields are available for personnel calculation rules plus one particularly useful option: you can choose to only compare rules which are included in one of the schemas selected in the last section. In most cases, this would be exactly the rules you need, so you can speed up the program with very little effort put into the selection.

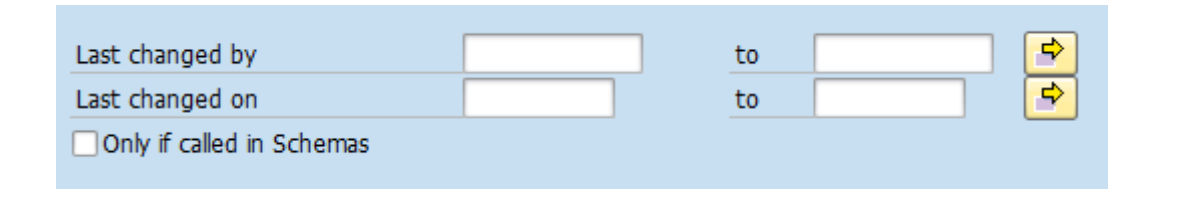

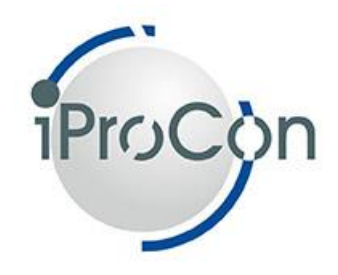

### <span id="page-8-0"></span>**3.2.3. Detail Selection for Tables**

These filters apply to table entries rather than whole tables:

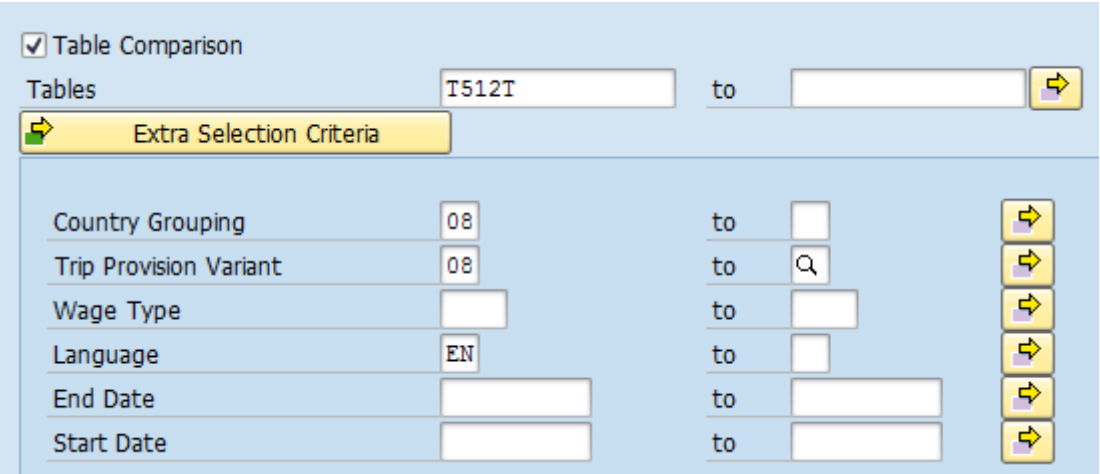

The country grouping (or the trip provision variant, if you work with tables from travel management) and language in particular will be very useful to keep your output list reasonably small. Note that these selections have only an effect on tables, where the respective key fields are included.

Further selection fields will be added upon customer request. Let us know if you have any suggestions here.

**Note on data privacy**: *You will only see configuration tables. Application tables (delivery Class A) and tables for storing temporary data (delivery class L) are excluded. These tables wouldn't usually make sense for comparison and this restriction protects the privacy of application data. E.g.: you won't be able to see data from personnel master data infotypes (tables PAnnnn or PBnnnn) using this tool, but you can compare Orgmanagement data in HRP\* tables, as they are defined as "Customizing tables" (delivery class C) by SAP. Should your organisation require this to be changed, iProCon can do this as a custom enhancement for an extra fee.*

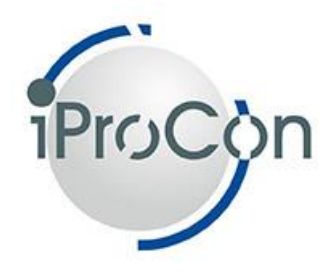

### <span id="page-9-0"></span>**3.2.4. Further Selection Parameters**

#### *RFC destination*

iProCompare uses the SAP standard RFC Destinations functionality to be able to compare the data from the system and client you are logged on with any other SAP systems and clients that are connected. The RFC connection should have a technical user assigned that has the rights to read all relevant tables. Select your RFC destination here:

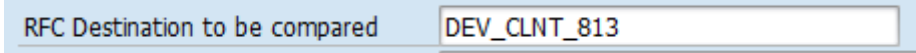

#### *Differences only*

You would usually only be interested in seeing the differences between the two systems in the output tables. Otherwise, it is usually far too much information. Therefore, this box is ticked as a default, but you can un-tick it if you really need to see all entries including those which are identical.

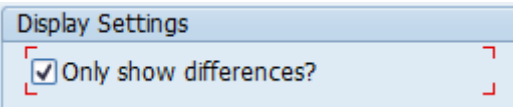

### <span id="page-9-1"></span>**3.3. Output of Results**

The output is presented in 5 different tab strips. One for the overview and 4 for the details of each type of configuration objects:

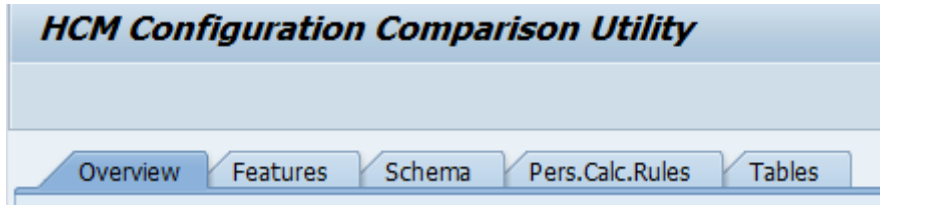

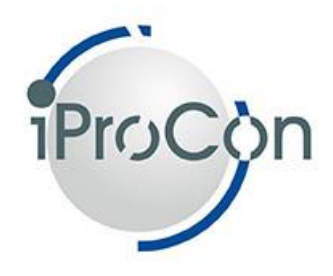

### <span id="page-10-0"></span>**3.3.1. The Overview Tab**

The overview tab quickly shows you which Schemas, Rules, Features and Tables are affected and how many differences each of them has:

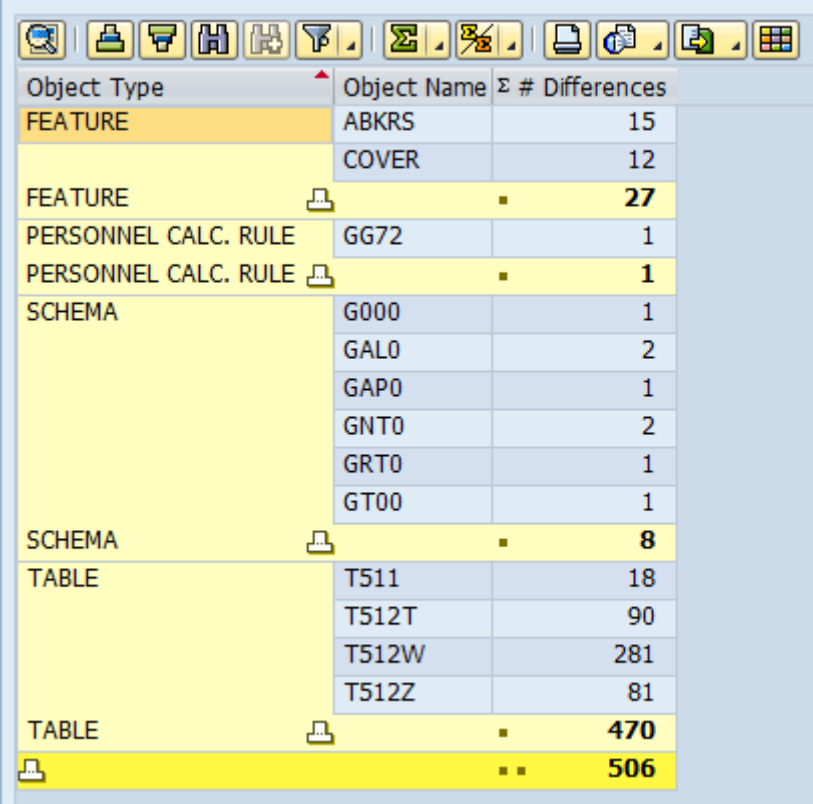

Like all output tables, it comes with the usual ALV features so you can download the results and change appearance. E.g., you could just look at the condensed view to tell you the aggregate number of differences per object type:

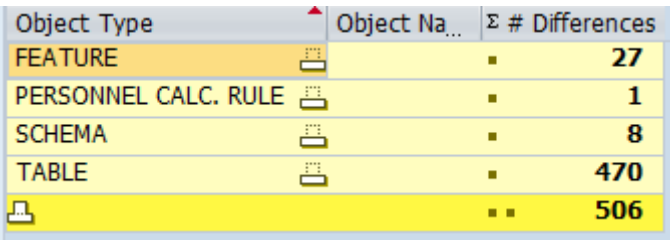

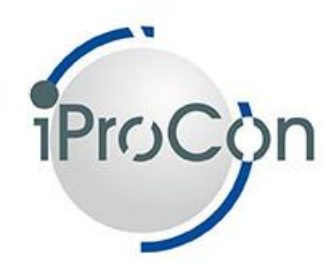

### <span id="page-11-0"></span>**3.3.2. Working with the Detailed Results**

iProCompare delivers easy to read and downloadable reports of the differences to any of the objects selected, and uses the SAP standard way of displaying this data by using the following Comparison indicators:

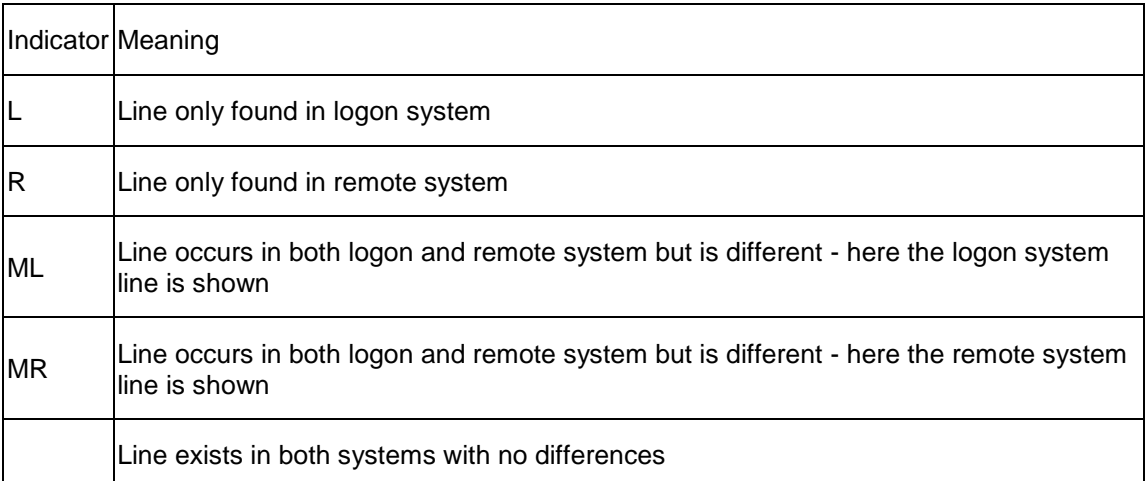

So, you can use the ALV functionality to exclude lines with the indicator "L", when you compare with client 000, so you are not seeing all the standard entries you've deleted in your client. Or you go the other way, and select "L" entries only when comparing tables against client 000 to see whether SAP has delivered any new template entries.

For Features, Schemas and Personal Calculation Rules, iProCompare also allows you to easily select an object and display it in the appropriate SAP standard configuration transaction. Just click onto the respective line and hit the

"process" button, here shown for Schema: **GPPTOCESS** Schema

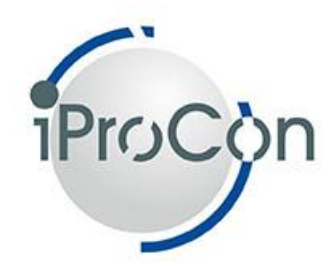

### <span id="page-12-0"></span>**3.3.3. Examples for the Detailed Results Output**

#### *Features:*

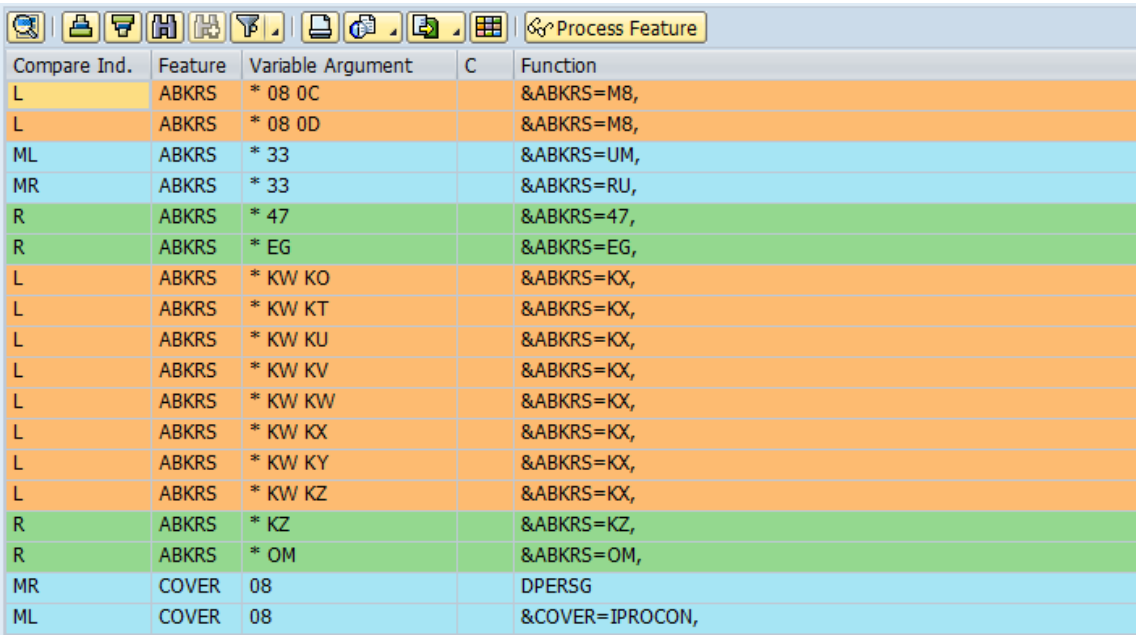

#### *Schemas:*

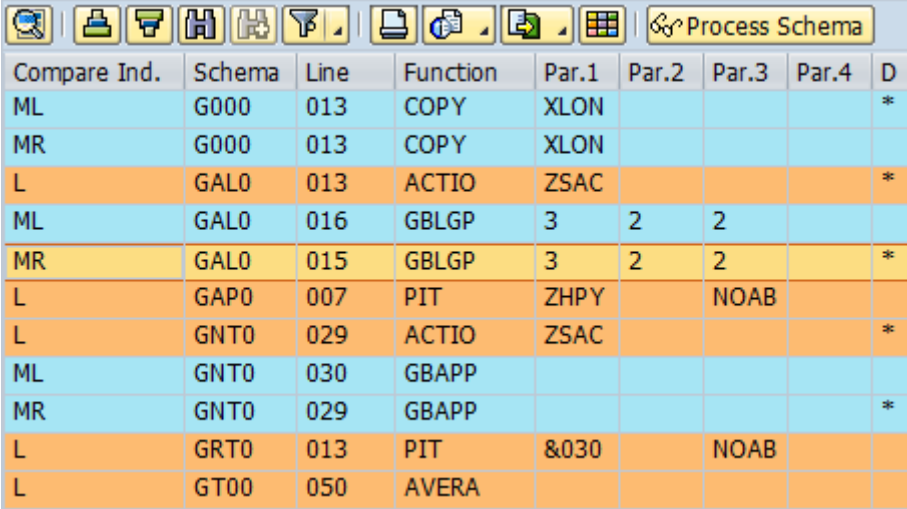

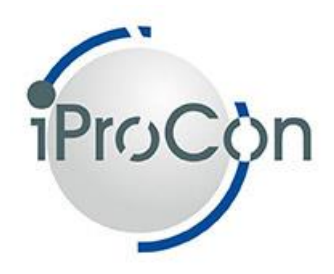

#### *Rules:*

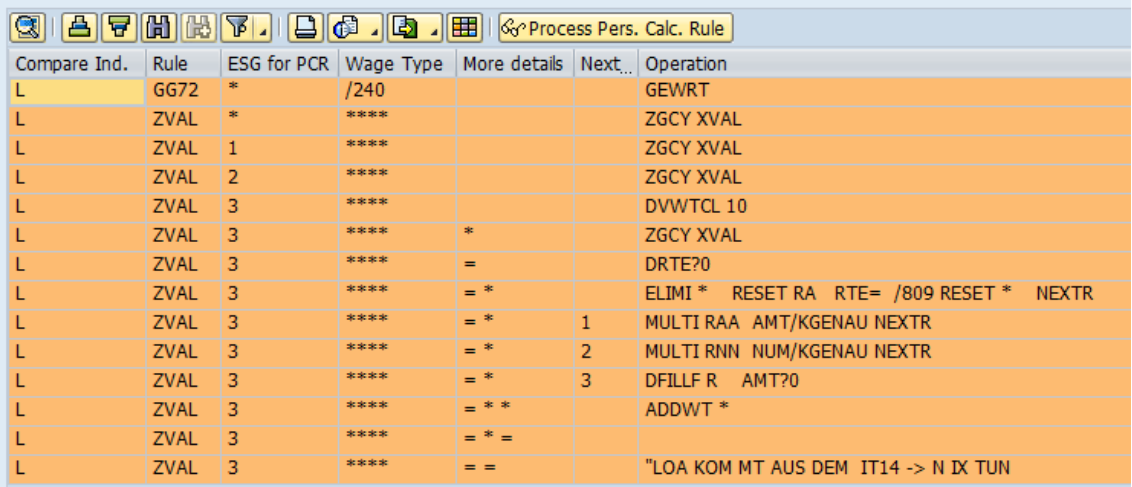

#### *Tables:*

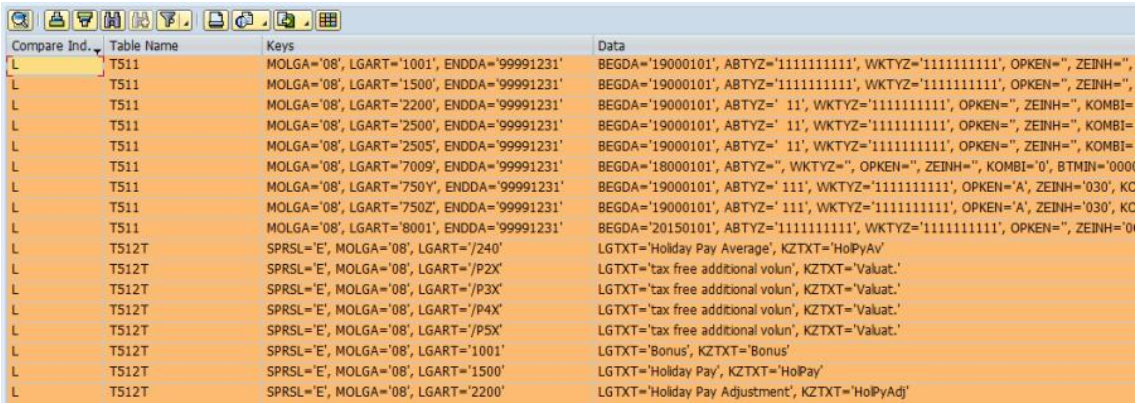

### <span id="page-13-0"></span>**4. Prerequisites**

- The tool needs to be deployed in the local as well as remote system to allow for the comparisons
	- o If you compare, e.g., Test and Production in the same line, then you can transport the tool. If you want to compare two systems with no transport connection, then you need to deploy it in both systems

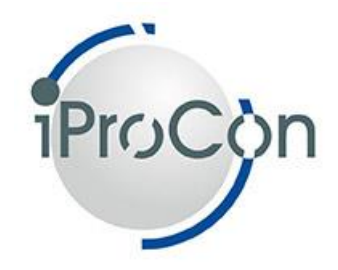

- o If you compare two clients in the same system, there's no need to deploy it twice
- As your system is probably a different version, your basis experts need to set the respective unconditional code to allow the transport to be imported. As no SAP standard objects are changed, this should work well for all systems with a basis release of 600 or higher. It's still recommended to test before transporting into other systems.
- Users require rights for transaction /IPROCON/COMPARE, or to run the report /IPROCON/IPROCOMPARE, and for the tables they want to compare (usually with authorisation object S\_TABU\_DIS)
- Your RFC connection requires a user to be allowed these table reads in the remote system

# <span id="page-14-0"></span>**5. Constraints**

- The tool is aiming at HR configuration, including Payroll and Travel&Expense. It has therefore been tested for Features, Schemas, Rules and all transparent tables T5\* and T7\*. It should also work for other transparent configuration tables including custom ones, if they have the right delivery class, but that cannot be guaranteed. However, there may be individual special tables now or in future, where the comparison doesn't work properly. Please let iProCon know, if you find such a table and we'll try to rectify the issue. It cannot be ruled out that a table designed in a very special way by SAP will not work with the comparison tool, but that should be a very low number, if any at all.
- Using a large number of tables can take a very long time. Try to restrict the number with sensible selection variants, but it may still go beyond the time

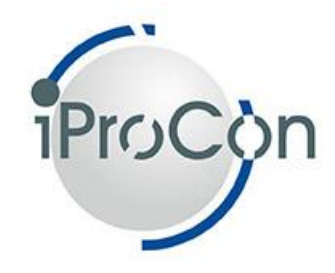

your system allows online reports to run for. Get in touch with your administrator to increase runtime allowed for this report.

# <span id="page-15-0"></span>**6. If you need help:**

- If there is anything wrong with the product, please get in touch via email [\(info@iprocon.com\)](mailto:info@iprocon.com) or directly with your personal point of contact. If the resolution requires system access, then a remote connection for the iProCon support consultant needs to be provided
- iProCon is happy to help beyond providing a technical tool. If you want advice on how to make the best use of iProCompare, what to make of the results, and how to better organise your SAP HR configuration, patching and testing in future, please get in touch and we'll discuss the best solution for you. Again: please call your personal point of contact directly or send us and email to [info@iprocon.com](mailto:info@iprocon.com)